# Perancangan dan Implementasi Jaringan Hotspot untuk Voucher Internet Via Mikhmon pada Andalas Computer

Devit Satria<sup>1</sup>, Mustazzihim Suhaidi<sup>2</sup>, Tia Sundari<sup>3</sup> 1,2,3Sekolah Tinggi Teknologi Dumai 1,2,3) Program Studi Teknik Industri, Sekolah Tinggi Teknologi Dumai email: *[devitsatriasttd@gmail.com](mailto:devitsatriasttd@gmail.com1)*<sup>1</sup>, [muja.1708@gmail.com](mailto:muja.1708@gmail.com2)<sup>2</sup>, [tia92sundari@gmail.com](mailto:tia92sundari@gmail.com)<sup>3</sup>

#### **Abstract**

The development of technology at this time is very large and has an impact on human life. One of the rapid developments in this field of technology is the internet. The high mobility of technology users makes wireless users often used even though in general wireless technology still cannot beat its predecessor technology, one of which is an internet cafe that provides paid internet services to their customers. Andalas Computer is an internet cafe that is still experiencing problems in terms of access services, namely the lack of computers because many computers are damaged, causing customers to have to wait for other customers to stop first to enjoy the internet. Andalas Computer has not implemented an internet voucher system. This study aims to create internet vouchers using Mikhmon and a comparison of making Mikrotik hotspot users and Mikhmon users.

Keywords: Internet, Voucher, Mikhmon

#### Abstrak

Perkembangan teknologi pada saat ini sangat besar dan berpengaruh bagi kehidupan manusia. Mobilitas yang tinggi dari pengguna teknologi membuat pengguna wireless menjadi tuntutan walaupun secara umum teknologi wireless masih belum bisa mengalahkan teknologi pendahulunya, salah satunya adalah warnet yang menyediakan layanan *internet* berbayar kepada pelanggan mereka. Andalas Computer adalah sebuah warnet yang masih mengalami kendala dalam segi pelayanan akses yaitu kurangnya komputer dikarenakan banyak komputer yang mengalami kerusakan sehingga menyebabkan pelanggan harus menunggu pelanggan yang lain berhenti dahulu agar kebagian komputer untuk menikmati internet. Pada Andalas Computer belum menerapkan sistem voucher internet. Penelitian ini bertujuan untuk membuat voucher internet menggunakan mikhmon dan membuat perbandingan membuat user hotspot mikrotik dan user mikhmon Berdasarkan hasil penelitian yang didapatkan perbandingan membuat voucher internet via mikhmon dengan menggunakan hotspot mikrotik didapati hasil membuat user dengan menggunakan mikhmon lebih mudah dalam membuat user daripada menggunakan hotspot mikrotik

Kata Kunci: Internet, Voucher, Mikhmon

### I.PENDAHULUAN

Perkembangan teknologi saat ini sangat besar dan berpengaruh bagi kehidupan manusia. Salah satu dari pesatnya perkembangan bidang teknologi ini adalah internet. Mobilitas yang tinggi dari pengguna teknologi membuat pengguna wireless menjadi tuntutan walaupun secara umum teknologi wireless masih belum bisa mengalahkan teknologi pendahulunya. Meningkatnya mobilitas yang luar biasa pada teknologi *wireless* membuat bidang usaha banyak bermunculan, salah satunya adalah warnet. Warnet adalah warung internet yang secara alami sudah termasuk kategori pasaran layanan publik yang dikelola oleh individu yang menyediakan layanan internet berbayar kepada pelanggan mereka. Andalas Computer adalah warnet yang masih mengalami kendala dalam segi pelayanan akses, yaitu kurangnya komputer dikarenakan banyak komputer yang mengalami kerusakan sehingga menyebabkan pelanggan harus menunggu pelanggan yang lain berhenti dahulu agar kebagian komputer untuk bisa menikmati layanan internet, hal tersebut membuat pelanggan kecewa dengan keadaan yang ada.

Penelitian yang dilakukan oleh William (2016) dengan judul analisis dan Perancangan *user manager* pada *mikrotik router* dengan sistem pembelian kredit voucher, Hasil penelitiannya menunjukkan bahwa voucher tidak dapat digunakan jika masa waktu yang telah ditentukan sudah habis. maka pengguna tidak akan dapat login kembali. Melihat pada Andalas Computer belum menerapkan sistem voucher internet, Penulis mengusulkan untuk menerapkan voucher internet pada Andalas Computer. Berdasarkan latar belakang masalah diatas, maka penulis menetapkan beberapa rumusan masalah adalah Bagaimana merancang voucher internet via mikhmon? Dan Apakah dengan menggunakan mikhmon mempermudah dalam pembuatan user internet dibandingkan dengan menggunakan *hotspot mikrotik*? Adapun tujuan yang penulis harapkan dari hasil penelitian pada pembuatan tugas akhir ini adalah untuk membuat voucher internet menggunakan *mikhmon* dan untuk melihat hasil perbandingan dari membuat voucher internet menggunakan mikhmon dengan hotspot mikrotik.

### 2. METODE

# Metode Pengembangan Sistem

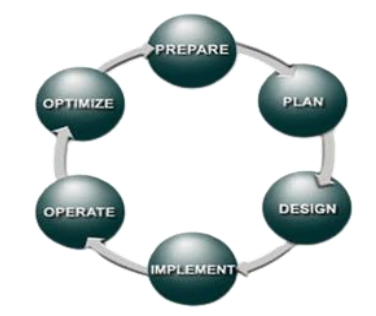

Gambar 1 Metode PPDIOO Network Cycle

PPDIOO (Prepare, Plan, Design, Implement, Operatore, Optimize) Network Cycle merupakan metode untuk menganalisis perkembangan instalasi jaringan komputer yang dikembangkan oleh Cisco.

# 1. Prepare (Persiapan)

Pada tahap ini peneliti melakukan observasi langsung ke pemilik Andalas Computer tentang kondisi jaringan yang sudah ada di Andalas Computer. Hasil observasi dan wawancara tersebut berupa kebutuhan dan pengembangan sistem voucher pada jaringan komputer yang akan diimplementasikan di Andalas Computer.

#### 2. Plan (Perencanaan)

Pada tahap ini peneliti melakukan pemetaan kebutuhan peralatan, perangkat keras, dan konfigurasi perangkat lunak yang dibutuhkan untuk desain pengembangan jaringan baru yang berbasis sistem voucher.

### 3. Design (Desain)

Pada tahap ini peneliti melakukan desain topologi jaringan dan peneliti menyiapkan rencana instalasi jaringan sesuai dengan kebutuhan dan desain topologi jaringan yang sudah disiapkan.

#### 4. Implement (Implementasi)

Pada tahap implementasi ini, desain yang telah dibuat diimplementasikan dengan menggunakan *hardware* yang telah disiapkan.

#### 5. Operate (Operasional)

Pada tahap ini peneliti melakukan proses pengoperasian dengan melakukan konfigurasi yang sudah dirancang dalam tahap desain sebelumnya.

#### 6. Optimize (Operasional)

Pada tahap ini peneliti menganalisis kinerja jaringan yang sudah dibuat apakah sudah berjalan dengan baik.

# 3. HASIL DAN PEMBAHASAN

#### Topologi Jaringan

Sebelum mengimplementasikan jaringan hotspot di Andalas Computer, tentu perlu dilakukan pembuatan topologi jaringan untuk mempermudah dalam pembuatan sistem hotspot.

Berikut adalah topologi yang jaringan yang akan diaplikasikan di Andalas Computer.

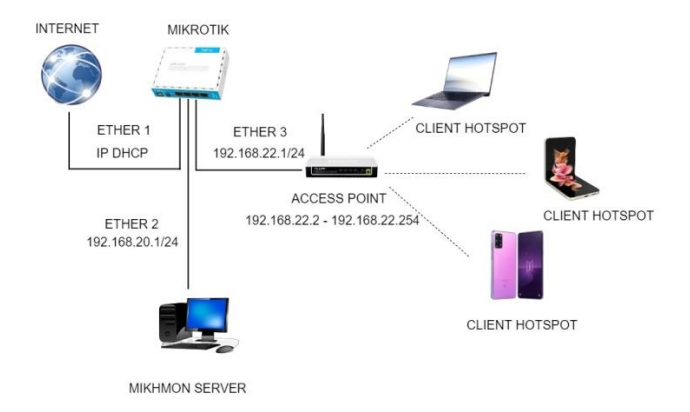

Gambar 2. Topologi jaringan setelah adanya hotspot

Pada gambar topologi ini dapat dilihat bahwa internet dikoneksikan ke port ether1 routerboard mikrotik, sedangkan mikhmon server dikoneksikan ke port ether2, untuk access point dihubungkan ke port ehter3. Pengguna laptop, mobile, tablet yang akan mengakses internet bisa terkoneksi melalui acces point dengan mendapatkan IP Dinamis dari routerboard mikrotik dengan konfigurasi DHCP Client.

#### Implementasi

Tahap implementasi adalah tahap dimana akan diterapkannya semua yang telah dirancang dan di*design* sebelumnya. Dalam implementasi ini akan dilakukan konfigurasi pada *mikrotik* sehingga akan didapatkannya sebuah hasil yang nantinya akan diuji coba.

#### Konfigurasi Mikrotik

#### 1. Login Mikrotik

Konfigurasi mikrotik hanya dapat dilakukan terlebih dahulu melakukan login. Login Mikrotik dapat dilakukan dengan cara membuka aplikasi Winbox, selanjutnya pilih tab neighbours lalu pilih MAC Address yang terdeteksi serta masukkan username dan password kemudian klik connect

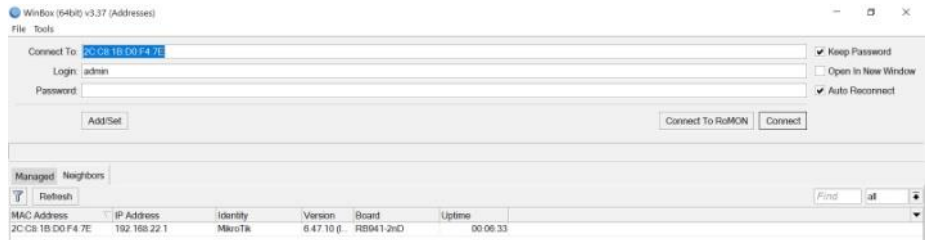

Gambar 3.Login Mikrotik

### 2. Konfigurasi DHCP Client

Penulis melakukan konfigurasi DHCP Client. DHCP Client berfungsi untuk mendapat IP Address secara otomatis dari ISP.

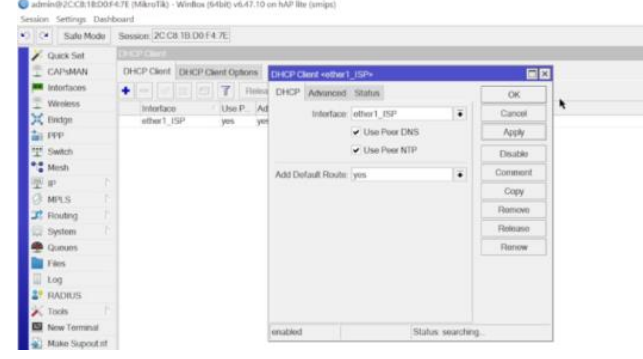

Gambar 4. Setting DHCP Client

### 3. Konfigurasi DNS

Setting Domain Name System (DNS) agar bisa akses domain di internet. Klik Menu IP, pilih DNS lalu isi mengikuti DNS Google yaitu 8.8.8.8 seperti pada gambar dibawah ini:

|                         | V) (V Safe Mode Session: 20 08 18 00 F4 7E |                             |                                |     |        |
|-------------------------|--------------------------------------------|-----------------------------|--------------------------------|-----|--------|
| Cuick Set               |                                            |                             |                                |     |        |
| CAPsMAN                 |                                            |                             |                                |     |        |
| <b>MI Interfaces</b>    | <b>DNS Settings</b>                        |                             |                                |     | 日日     |
| <b>Wretess</b>          |                                            | Servers: <b>STATE</b>       |                                | ٠   | OK     |
| 31 Bridge               |                                            |                             | 8844                           | ٠   | Cancel |
| tai PPP                 |                                            |                             | Dynamic Servers: 118.98.44.100 |     |        |
| 里<br>Switch             |                                            |                             | 118,98.44.10                   |     | Apply  |
| <sup>o</sup> Mesh       |                                            |                             |                                |     | State  |
| iP.                     |                                            | Use DoH Server              |                                | ۰   | Cache  |
| <b>MPLS</b>             |                                            |                             | Verify Dolf Certificate        |     |        |
| T Routing               |                                            |                             | Allow Remote Requests          |     |        |
| System<br><b>Quoues</b> |                                            |                             |                                |     |        |
| Files                   | Max UDP Packet Size: 4096                  |                             |                                |     |        |
| Log                     | Query Server Timeout 2.000                 |                             |                                |     |        |
| <b>ET RADIUS</b>        |                                            | Query Total Timeout: 10,000 |                                |     |        |
| Tools                   | Max. Concurrent Queries: 100               |                             |                                |     |        |
| <b>ES</b> Now Terminal  |                                            |                             |                                |     |        |
| A Make Supout rif       | Max. Concurrent TCP Sessions: 20           |                             |                                |     |        |
| New Wellica             |                                            | Cache Size 2048             |                                | KiB |        |
| <b>B</b> Ext            |                                            |                             | Cache Max TTL: 7d 00:00:00     |     |        |
|                         |                                            | Cache Used 17 KiB           |                                |     |        |
| Windows                 |                                            |                             |                                |     |        |

Gambar 5. Setting DNS

# 4. Konfigurasi Firewall NAT

Setting NAT untuk menyamarkan IP Local menjadi IP Public, Pilih menu IP, Pilih Firewall, kemudian pilih NAT, pilih action kemudian diganti dengan masquarade

|                                              | *3 C* Safe Mode Sesson: 2CC8 1B D0 F4 7E                                                                                                    |                      |                                             |                      |                    |  |                                            |         |         |                       |
|----------------------------------------------|----------------------------------------------------------------------------------------------------|----------------------|---------------------------------------------|----------------------|--------------------|--|--------------------------------------------|---------|---------|-----------------------|
| <b>Cuck Set</b>                              |                                                                                                    |                      |                                             |                      |                    |  |                                            |         |         |                       |
| CAPsMAN                                      |                                                                                                    | New NAT Rule         |                                             |                      | $\Box$             |  |                                            |         |         |                       |
| <b>MR</b> Interfaces                         |                                                                                                    |                      | General Advanced Extra Action Statistics    |                      | OK.                |  |                                            |         |         |                       |
| <b>Wireless</b>                              | <b>STATE</b>                                                                                                    |                      |                                             |                      |                    |  |                                            |         |         | $\boxed{\Box} \times$ |
| Eildge                                       | Filter Rules NAT Mangle Raw                                                                                                    | Chain srcnat         |                                             | $\overline{\bullet}$ | Cancel             |  |                                            |         |         |                       |
| ppp                                          | $\begin{picture}(20,20) \put(0,0){\dashbox{0.5}(5,0){ }} \put(15,0){\circle{1}} \put(25,0){\circle{1}} \put(35,0){\circle{1}} \put(45,0){\circle{1}} \put(55,0){\circle{1}} \put(65,0){\circle{1}} \put(75,0){\circle{1}} \put(75,0){\circle{1}} \put(75,0){\circle{1}} \put(75,0){\circle{1}} \put(75,0){\circle{1}} \put(75,0){\circle{1}} \put(75,0){\circle{1}} \put(75,0){\circle{1}} \put(75,0$<br>٠ | Src Address          |                                             | ٠                    | Apply              |  |                                            | $F$ ind | lat     | $\overline{\bullet}$  |
| <sup>new</sup> Switch<br><sup>o</sup> a Mesh | Action Chain<br>$\overline{z}$                                                                                                    | <b>Dst Address</b>   |                                             | ٠                    | Disable            |  | in Inter. Out Int. Sec. Ad. Dst. Ad. Bytes |         | Packets | $\cdot$               |
| 学护                                           |                                                                                                    | Protocol             |                                             | ۰                    | Comment            |  |                                            |         |         |                       |
| <b>MPLS</b>                                  |                                                                                                    | Sig Port             |                                             | $\sim$               | Copy               |  |                                            |         |         |                       |
| <sup>2</sup> Routing                         |                                                                                                    | Dst Port             |                                             | ٠                    | Remove             |  |                                            |         |         |                       |
| System                                       |                                                                                                    | Any. Port.           |                                             | $\omega$             | Resol Counters     |  |                                            |         |         |                       |
| <b>Cuoues</b>                                |                                                                                                    | In Interface         |                                             | ٠                    | Reset All Counters |  |                                            |         |         |                       |
| <b>Ell</b> Files                             |                                                                                                    | Out Interface        | other1 ISP<br>$\overline{•}$ $\overline{•}$ |                      |                    |  |                                            |         |         |                       |
| Log                                          |                                                                                                    |                      |                                             |                      |                    |  |                                            |         |         |                       |
| <b>2<sup>2</sup> RADIUS</b>                  |                                                                                                    | In. Interface List:  |                                             | ۰                    |                    |  |                                            |         |         |                       |
| <b>Tools</b>                                 |                                                                                                    | Out. Interface List: |                                             | ۰                    |                    |  |                                            |         |         |                       |
| New Terminal                                 |                                                                                                    | Packet Mark          |                                             | ۰                    |                    |  |                                            |         |         |                       |
| Make Supout nt                               |                                                                                                    | Connection Mark      |                                             | ۰                    |                    |  |                                            |         |         |                       |
| New WinBox                                   |                                                                                                    | Routing Mark:        |                                             |                      |                    |  |                                            |         |         |                       |
| <b>B</b> Exit                                | O items                                                                                                    |                      |                                             | ۰                    |                    |  |                                            |         |         |                       |
|                                              |                                                                                                    | Routing Table:       |                                             | ٠                    |                    |  |                                            |         |         |                       |
| <b>Windows</b>                               |                                                                                                    | Connection Type:     |                                             | ٠                    |                    |  |                                            |         |         |                       |

Gambar 6. Setting Firewall NAT

# 5. Konfigurasi IP Address

Pada tahapan ini penulis akan melakukan konfigurasi IP Address yang akan di gunakan disetiap interface dengan cara pilih menu IP lalu pilih Address lalu klik add untuk menambahkan IP Address. Penulis menambahkan IP Address 192.168.20.1/24 dan untuk interfacenya pilih ether2, untuk ether3 penulis menambahkan IP Address 192.168.22.1/24

| C Sale Mode             |   | Session: 2CC8 1B D0 F4.7E |         |                           |                  |                     |
|-------------------------|---|---------------------------|---------|---------------------------|------------------|---------------------|
| <b>Quick Set</b>        |   |                           |         |                           |                  |                     |
| CAPIMAN                 | ٠ | $= 2 167$                 |         |                           |                  |                     |
| tenertaces.             |   | Address                   |         | Network                   | Interface        |                     |
| <b>Winniess</b>         | o | <b>+172 18.5 105/24</b>   |         | 172, 18.5.0               | other1_ISP       |                     |
| Endge                   |   | + 192.168.20.1/24         |         | 192, 168, 20.0            | ether2_LAPTOP    |                     |
| an ppp                  |   |                           |         |                           |                  |                     |
| <sup>111</sup> Switch   |   |                           |         |                           |                  |                     |
| <sup>e.g</sup> Mosh     |   |                           |         |                           |                  |                     |
| 甲甲                      |   |                           |         | Address <102.168.20.1/24> |                  | 日図                  |
| <b>MPLS</b>             |   |                           |         | Address 192 168 20 1/24   |                  | $\alpha$            |
| F: Flouting             |   |                           |         | Nobeck: 192 168 20.0      | ۰                | Cancel <sup>2</sup> |
| System                  |   |                           |         | Interface: ethor2 LAPTOP  | $\ddot{\bullet}$ | Accily              |
| <b>Quoues</b>           |   |                           |         |                           |                  |                     |
| <b>E</b> Files          |   |                           |         |                           |                  | Disuble             |
| II<br>100               |   |                           |         |                           |                  | Comment             |
| <b>BADIUS</b>           |   |                           |         |                           |                  | Copy                |
| <b>X</b> Tools          |   |                           |         |                           |                  | Romovo              |
| <b>ISI</b> New Terminal |   |                           |         |                           |                  |                     |
| Make Supout of          |   |                           | enabled |                           |                  |                     |
| New Writing             |   |                           |         |                           |                  |                     |
| <b>RB</b> Exit          |   |                           |         |                           |                  |                     |

Gambar 7. Setting IP Address

# 6. Setting DHCP Server

Konfigurasi DHCP Server berfungsi untuk mendistribusikan IP Address secara otomatis. Dengan memilih menu IP lalu pilih DHCP Server kemudian pilih menu DHCP Setup

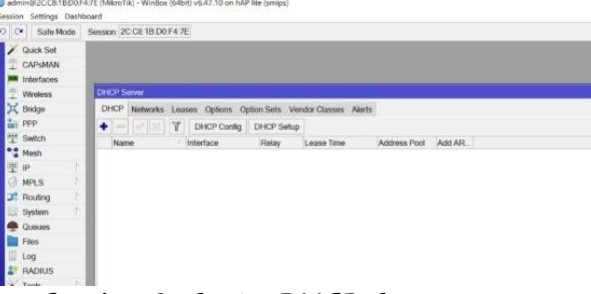

Gambar 8. Setting DHCP Server

# 7. Setting SNTP Client

Konfigurasi SNTP Client berfungsi untuk memaksimalkan rule yang sudah dibuat agar catatan log yang ada didalam mikrotik sesuai dengan waktu kejadian/kapan log tersebut dibuat.

Dengan memilih menu IP, pilih SNTP Client dengan mengisi server DNS names dengan id.pool.ntp.org.

| D C Safe Mode                       | Session: 2C C8 1B D0 F4 7E |                                   |                |   |           |
|-------------------------------------|----------------------------|-----------------------------------|----------------|---|-----------|
| Cuick Set                           |                            |                                   |                |   |           |
| CAPsMAN                             |                            |                                   |                |   |           |
| <b>MM</b> Interfaces                |                            |                                   |                |   |           |
| Wireless                            |                            | <b>SNTP Client</b>                |                |   | $\square$ |
| X Bridge                            |                            |                                   | Enabled        |   | OK        |
| $\frac{1}{101}$ PPP<br>"I" Switch   |                            |                                   | Mode broadcast |   | Cancel    |
| <sup>o</sup> e Mosh                 |                            | Primary NTP Server: 0000          |                |   | Apply     |
| 空 IP                                |                            | Secondary NTP Server: 0.0.0.0     |                |   |           |
| ä<br><b>MPLS</b>                    |                            | Server DNS Names: id.pool.ntp.org |                | ≏ |           |
| J <sup>2</sup> Routing              |                            | Dynamic Servers:                  |                |   |           |
| System                              |                            | Poll Interval: 0 s                |                |   |           |
| Queues<br>彝                         |                            | Active Server:                    |                |   |           |
| <b>Files</b><br>围                   |                            |                                   |                |   |           |
| Log<br><b>E</b> <sup>2</sup> RADIUS |                            | Last Update From:                 |                |   |           |
| Tools                               |                            | Last Update:                      |                |   |           |
| <b>ES</b> New Terminal              |                            | Last Adjustment                   |                |   |           |
| Make Supout.nf<br>40                |                            | Last Bad Packet From:             |                |   |           |
| New WinBox<br>$^{\circ}$            |                            | Last Bad Packet                   |                |   |           |
| <b>BE Ext</b>                       |                            | Last Bad Packet Reason            |                |   |           |

Gambar 9. Setting SNTP Client

# Konfigurasi Hotspot

Konfigurasi *hotspot* bertujuan untuk membagi jaringan pada penelitian a. Menentukan Interface

Tentukan *interface* yang akan dibuat untuk dijadikan *hotspot* 

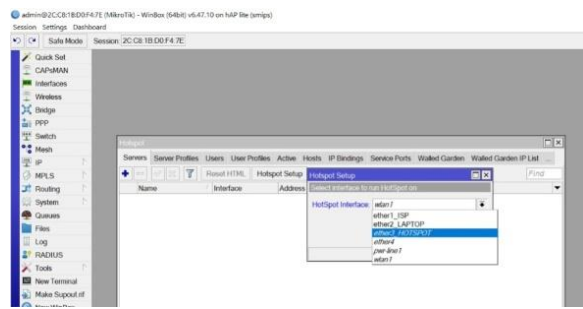

Gambar 10. Setting Interface Hotspot

# b. Setting Ip Address Hotspot

Pastikan network IP nya sudah sesuai dengan ip yang dikonfigurasi sebelumnya yaitu 192.168.22.1/24.

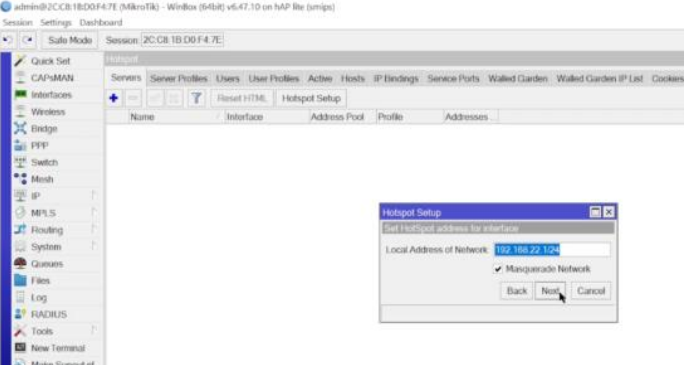

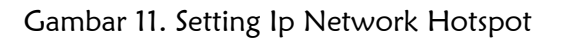

c. Setting DNS Hotspot

Selanjutnya masukkan nama untuk dns local *hotspot server* untuk setiap user yang akan dialihkan ke dns name yang dibuat. Penulis membuat nama andalas.com

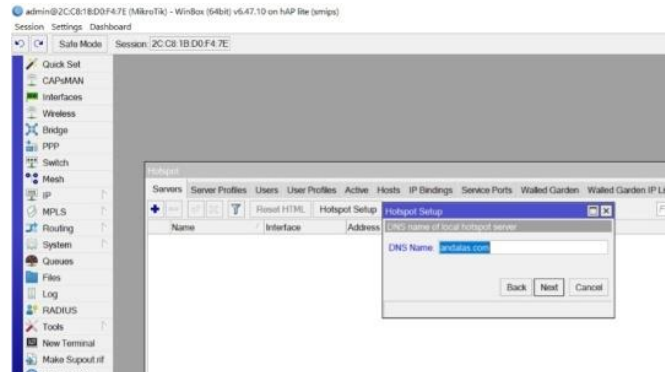

Gambar 12. Hotspot Setup DNS name

# Konfigurasi Access Point

Konfigurasi Access Point bertujuan untuk menyebarkan sinyal internet (hotspot) yang sudah dikonfigurasi sebelumnya melalui gelombang radio atau wireless. Masuk ke Access Point melalui Ip default yang ada dibelakang perangkat Access Point . Masukkan Username dan Password Access Point.

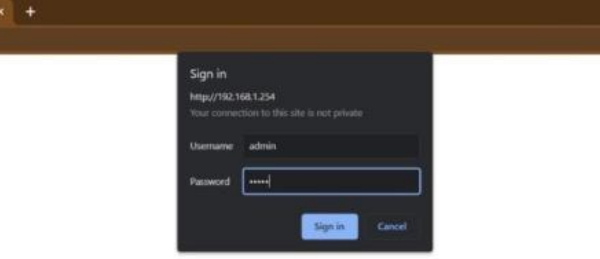

Gambar 13. Login Access Point

1. Setting SSID pada Access Point Pilih menu *Basic Setting* lalu pilih SSID, dengan pemberian nama ANDALAS COMPUTER lalu memilih Religion Indonesia .

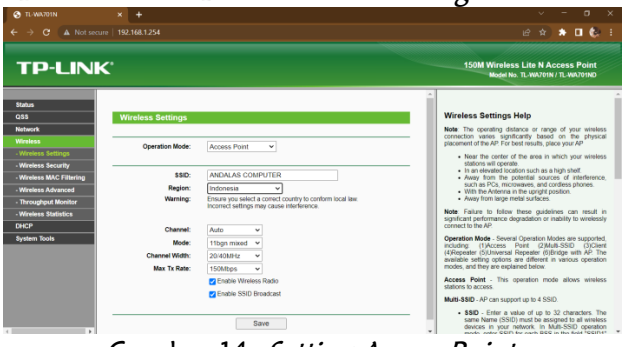

Gambar 14. Setting Access Point

# Konfigurasi Mikhmon

Mikhmon merupakan aplikasi berbasis web yang digunakan untuk memudahkan dalam penerapan voucher.

1. Penulis melakukan konfigurasi Mikhmon dengan memasukkan user dan password secara default yaitu user: mikhmon dan password: 1234

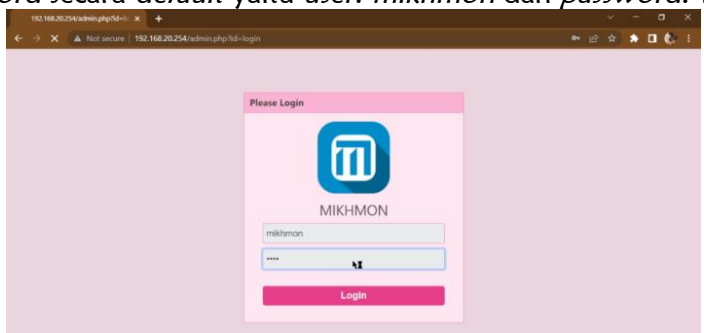

Gambar 15. Tampilan Login Mikhmon

- 2. Selanjutnya penulis memasukkan IP Mikrotik 192.168.22.1 masukkan username dan password
- 3. Memasukkan hotspot name sesuai dengan nama Access Point yang sudah dikonfigurasi sebelumnya
- 4. Memasukkan DNS Name dengan nama andalascomputer.com

|                   | ← → C A Not secure 192.168.20.254/admin.php?id=settings&session=ANDALAS |              |       |         |                     |                  |                             | ※ 设立 ★ 目包 1 |        |
|-------------------|-------------------------------------------------------------------------|--------------|-------|---------|---------------------|------------------|-----------------------------|-------------|--------|
| <b>MIKHMON</b>    | $\equiv$<br><b>Session Settings</b>                                     |              |       |         |                     | <b>0 10:00</b>   | Language v Theme v @ Logout |             |        |
| <b>ANDALAS</b>    | <b>O</b> Session Settings   ○                                           |              |       |         |                     |                  |                             |             |        |
| <b>Da</b> shboard |                                                                         |              |       |         |                     |                  |                             |             |        |
| Session Settings  | Session                                                                 |              |       |         | <b>Mikhmon Data</b> |                  |                             |             |        |
| L Upload Logo     | Session Name                                                            | ANDALAS      |       |         | Hotspot Name        | ANDALAS COMPUTER |                             |             |        |
| Femplate Editor   |                                                                         |              |       |         |                     |                  | andalascomputer.com         |             |        |
| Admin Settings    | MikroTik                                                                |              |       |         | Currency.           | Rp               |                             |             |        |
| + Add Router      | IP MikroTik                                                             | 192,168,22.1 |       |         | Auto load           | 10               |                             |             | sec    |
|                   | Username.                                                               | admin        |       |         | Idle Timeout        | 10               |                             | v.          | min    |
| <b>O</b> About    | Password                                                                |              |       | la      | Traffic Interface   |                  |                             |             |        |
|                   | Saye                                                                    | Connect      | Fing. | $\circ$ | Live Report         | Disable          |                             |             | $\sim$ |

Gambar 16. Session Setting Mikhmon

5. Membuat *profile* untuk *user* dengan cara masuk ke menu *hotspot* lalu sub menu user profile kemudian Add Profile. Isikan data-data sesuai dengan rencana yang ingin dibuat.

|                                                | MID-BACN ANDALAS COMPUTE X & Voucher-ANDALAS COMPUTER X +     |                                                                                                    |         | $\mathbf x$<br>$\sigma$                                                                                                    |  |
|------------------------------------------------|---------------------------------------------------------------|----------------------------------------------------------------------------------------------------|---------|----------------------------------------------------------------------------------------------------|--|
| c.                                             | A Not secure 192.168.20.254/fuser-profile="48isessian=ANDALAS | <b>DE</b><br>$Q_{1}$ $Q_{2}$<br>會                                                                                  |         |                                                                                                    |  |
| <b>MIKHMON</b>                                 | <b>User Profile</b><br>$=$                                    |                                                                                                    | @ 10:00 | ANDALAS COMPUTER v Theme v 9 Logout                                                                                               |  |
| MikroTik                                       | <b>Z Edit User Profile</b>                                    |                                                                                                    |         | <b>B</b> Read Me                                                                                                    |  |
| <b>B</b> Dashboard                             | <b>EL Save</b><br><b>SECTION</b>                              |                                                                                                    |         |                                                                                                    |  |
| P Hotspot<br><b>W</b> Users                    | Name ®                                                        | 1 <sub>GB</sub>                                                                                                    |         | Expired Mode is the control for the hotspot<br><b>LEGAT</b><br>Options : Remove, Notice, Remove & Record.                         |  |
| <b>C</b> User Profile                          | Address Pool                                                  | none<br>T.<br>Shared Users<br>188/188<br>Rate limit [up/down]<br>Remove<br>Expired Mode<br>I7d<br>Validity<br>3000 |         | Notice & Record<br>· Remove: User will be deleted when                                                                            |  |
| Profile List                                   |                                                               |                                                                                                    |         | expires.<br>. Notice: User will not deleted and get                                                                               |  |
| <b>ED</b> Add Profile<br>Hotspot Active        |                                                               |                                                                                                    |         | notification after user expiration.<br>· Record: Save the price of each user login.<br>To calculate total sales of hotspot users. |  |
| $\Box$ Hosts                                   |                                                               |                                                                                                    |         | Lock User: Username can only be used on 1                                                                                         |  |
| P Bindings                                     | Price Rp<br>Selling Price Rp.                                 | 3000                                                                                                    |         | device only.<br>Format Validity                                                                                                   |  |
| $\overline{\mathbf{X}}$ Cookies<br>Quick Print | Lock User                                                     | <b>Disable</b>                                                                                                    | $\sim$  | [wdftm] Example: 30d = 30days. 12h =<br>12hours, 30m = 30minutes<br>Shours 30minutes = 5h30m                                      |  |
| <b>C</b> Vouchers                              | Parent Queue                                                  | none                                                                                                    | $\sim$  |                                                                                                    |  |

Gambar 17. Membuat Profile user pada mikhmon

6. Setelah semua profile sudah dibuat, maka bisa dilakukan membuat user untuk internet dengan cara generate user dengan cara pilih Generate User isi data sesuai dengan yang dibutuhkan.

| <b>BE MIKHMON ANDALAS COMPUTE X +</b>                                                                    |                                |                                                                               |              |                                                          | $\sigma$<br>×    |  |  |
|----------------------------------------------------------------------------------------------------|--------------------------------|-------------------------------------------------------------------------------|--------------|----------------------------------------------------------|------------------|--|--|
| C A Not secure 192.168.20.254/7hotspot-user=generateBsession=ANDALAS<br>设會<br>$\leftarrow$ $\rightarrow$ |                                |                                                                               |              |                                                          |                  |  |  |
| <b>MIKHMON</b>                                                                                           | <b>Users</b><br>$\equiv$       |                                                                               | @ 10:00      | ANDALAS COMPUTER v Theme v                               | <b>Se Logout</b> |  |  |
| MikroTik                                                                                                 | & Generate User                |                                                                               |              | & Last Generate                                          |                  |  |  |
| <b>Ph</b> Dashboard                                                                                      |                                |                                                                               |              |                                                          | 697              |  |  |
| Hotspot                                                                                                  | <b>W</b> User List<br>$x$ Clos | <b>EL</b> Generate<br><b>A</b> Print<br><b>B</b> Small<br><b>BROSK</b>        |              | Generate Code<br>Date                                    | 10.24.22         |  |  |
| 警 Users                                                                                                  | Oty                            | $\overline{5}$                                                                |              | Profile                                                  | 5-MENIT          |  |  |
| III User List                                                                                            | Server                         | all                                                                           | $\sim$       | Validity                                                 | Sm               |  |  |
|                                                                                                    | User Mode                      | Username & Password                                                           | ×.           | Time Limit                                               | 5 <sub>m</sub>   |  |  |
| <b>A</b> + Add User                                                                                      | Name Length                    | $4$                                                                           | v.           | Data Genit                                               |                  |  |  |
| <b>At</b> Generate                                                                                       | Profis                         |                                                                               |              | Pricas.                                                  | Rp 2.000         |  |  |
| <b>C</b> User Profile<br>$\sim$                                                                          |                                | Random abod                                                                   | $\omega$     | Selling Price                                            | Rp 2,000         |  |  |
| <b>▼</b> Hotspot Active                                                                                  | Character                      |                                                                               |              | Lock User                                                | Disable          |  |  |
| $\Box$ Hosts                                                                                             | Profile                        | 108-3000                                                                      | v            |                                                          |                  |  |  |
| P Bindings                                                                                               | Time Limit                     | 7d                                                                            |              | Format Time Limit<br>[wdhm] Example: 30d = 30days. 12h = |                  |  |  |
|                                                                                                    | Data Limit                     | H.                                                                            | GB<br>$\sim$ | 12hours, 4w3d = 31days.                                  |                  |  |  |
| Cookies                                                                                                  | Comment                        |                                                                               |              | Add User with Time Limit.                                |                  |  |  |
| <b>Quick Print</b>                                                                                       |                                | Validity: 7d   Price: Rp 3.000   Selling Price: Rp 3.000   Lock User: Disable | $\mathbf{r}$ | Should Time Limit < Validity.                            |                  |  |  |

Gambar 18. Generate Voucher pada Mikhmon

7. User bisa dicetak dan discan dalam berbentuk Voucher

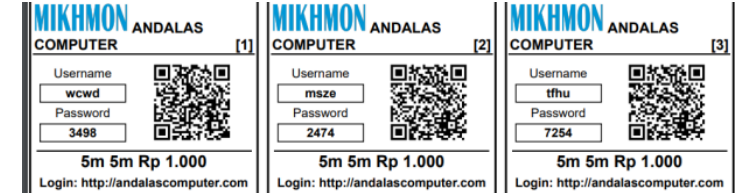

Gambar 19. Voucher telah berhasil di Generate

### 4. PENUTUP

### Kesimpulan

Berdasarkan yang telah penulis lakukan, maka penulis dapat menarik beberapa kesimpulan:

1. Voucher internet via mikhmon dapat membantu dalam penggunaan internet

2. Hasil dari perbandingan membuat voucher internet via mikhmon dengan menggunakan hotspot mikrotik didapati hasil membuat user dengan menggunakan mikmon

# Saran

Berdasarkan hasil penelitian yang telah penulis lakukan, maka penulis dapat menarik beberapa kesimpulan bahwa:

- 1. Perlu diadakannya promosi melalui media social atau banner sehingga masyarakat mengetahui sudah ada voucher sebagai pelayanan internet di Andalas Computer.
- 2. Membuat tampilan login lebih bagus lagi.

# DAFTAR PUSTAKA

- Dian. (2020). RANCANG BANGUN HOTSPOT AREA PADA REST AREA GISTING MENGGUNAKAN MIKROTIK DENGAN SISTEM VOUCHER. 01(01), 9–17.
- Ekawati, A. (2016). Penggunaan Software Geogebra Dan Microsoft. Jurnal Pendidikan Matematika, 2(3), 148–153.
- Eko, P. (2015). IMPLEMENTASI JARINGAN HOTSPOT DENGAN MENGGUNAKAN ROUTER MIKROTIK SEBAGAI PENUNJANG PEMBELAJARAN (Studi Kasus: SMK Sultan Agung Tirtomoyo Wonogiri). 1.
- Frado Pattipeilohy, W. (2016). Analisis dan Perancangan User Manager pada Mikrotik Router dengan Sistem Pembelian Kredit Voucher. Jurnal Sisfokom (Sistem Informasi dan Komputer), 5(1), 64–69. https://doi.org/10.32736/sisfokom.v5i1.30
- Ivantri Nugraha, Khairijal, A. S. (2022). Alat Pendeteksi Kebocoran Gas Lpg Menggunakan Mikrokontroler Arduino Dengan Output Lcd, Led Dan Buzzer. Jutekinf (Jurnal Teknologi Komputer Dan Informasi), 10(1), 19–24. https://doi.org/10.52072/jutekinf.v10i1.355
- Kurniawan, R. (2016). ANALISIS DAN IMPLEMENTASI DESAIN JARINGAN HOTSPOT BERBASIS MIKROTIK MENGGUNAKAN METODE NDLC ( NETWORK DEVELOPMENT LIFE CYCLE ) PADA BPU BAGAS RAYA. 07(01), 50–59.
- Mubarak, A., & Wahid, F. (2006). Aplikasi untuk Menentukan IP Address dan Subnetmask Host pada Suatu Jaringan. Media Informatika, 4(1), 1–11. https://doi.org/10.20885/informatika.vol4.iss1.art1
- Mustofa, & Triyono. (2019). Perancangan Dan Implementasi Sistem Monitoring Jaringan Wi-Fi Menggunakan Mikhmon Online Di Wisma Muslim. Jurnal JARKOM, 7(2), 65–76.
- Nadeak, B. (2016). PERANCANGAN APLIKASI PEMBELAJARAN INTERNET DENGAN. 3(4), 54–57.
- Syaputra, A., & Stiadi, D. (2020). Pemanfaatan Mikrotik Untuk Jaringan Hotspot Dengan Sistem Voucher Pada Desa Ujanmas Kota Pagar Alam. JIRE (Jurnal Informatika & Rekayasa Elektronika), 3(2), 4–14. http://ejournal.stmiklombok.ac.id/index.php/jire/article/view/295
- Tiara, A. P. (2018). IMPLEMENTASI GENERATE VOUCHER HOTSPOT DENGAN BATASAN WAKTU ( TIME BASED ) DAN KUOTA ( QUOTA BASED ) MENGGUNAKAN USER MANAGER DI MIKROTIK Tiara Sukma Fitria Agus

Prihanto Abstrak. 8, 18–24.